<span id="page-0-0"></span>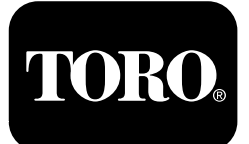

**Form No. 3433-797 Rev C X25 GeoLink®-presisjonsspredersystemsett Programvareversjon 4.04**

**Quick Start Guide**

g294063

g294048

#### **Kontakt Toro NSN på 1-844-GEOLINK (1-844-436-5465) eller GeoLinkNSNTech@toro.com for kundeservice.**

**Merk:** Skjermen er i STANDARDMODUS etter oppstart. Hvis du vil endre modi, se GeoLink-*brukerhåndboken*.

**Merk:** Bruk maskinens tenningsnøkkel til å kjøre eller slå av skjermen, mottakeren og seksjonskontrolleren.

### **Bruke berøringsskjermen**

Sprederinformasjon legges til på skjermen når du berører og aktiverer de individuelle ikonene.

- •Trykk på et av ikonene på skjermen for å se hva som vises på skjermen.
- •Trykk på et ikon for å velge en funksjon; tilknyttede alternativer vises.
- •Trykk på ønskede alternativer, og trykk på ikonet med grønt hakemerke for den nye skjermen.

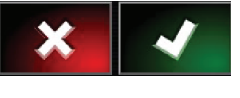

**Figur 1**

16 15 20 19 18  $17$  $77444$ - 14 13 Ŀ.  $-12$  $\mathcal{E}_0$  $11$ 6 0.000  $0.00$ 12:15 10 GPS  $0.0$  $\mathbf{R}$  $26.0$ 9

**Figur 2**

Startskjerm i standardmodus vist

- 1. Systeminformasjonsikon 6. Sprederkontrollerikon 11. Mottakerkalibreringsikon 16. Skjermvisningsikon
- 
- 
- 4. Jobbinformasjonsikon 9. Vis dashbord 14. Hurtigstartikon 19. Grensevalgsikon
- 5. Ikon for automatisk seksjonskontroll
- **© 2020—The Toro® Company 8111 Lyndale Avenue South Bloomington, MN 55420**
- 
- 
- 
- 
- 
- 
- 2. Veiledningsikon 7. Lagerstyringsikon 12. Jobbmenyikon 17. Kartlagikon
- 3. GPS-ikon 8. Oppsettsikon 13. Arealmenyikon 18. Sentrert kartvisning
	-
	- 10. Masterbryterikon 15. Zoomfunksjonsikon 20. Seksjonsvisningsikon
- 
- 
- 
- -

**Med** enerett<br>
Med enerett<br>
Med enerett

Registrer ditt produkt på www.Toro.com. Oversettelse av originalen (NO)

**Trykt i USA**

### **Identifisere programvareversjonen**

Trykk på Toro-ikonet øverst til venstre hjørne på skjermen for å vise programvareversjonen.

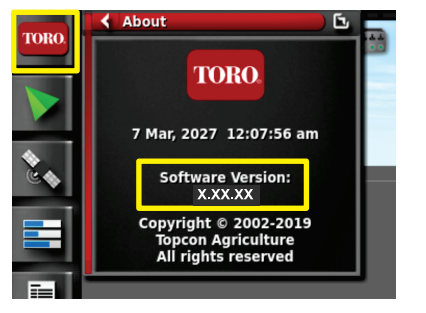

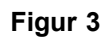

**Bruke Hurtigstart**

Trykk på hurtigstartikonet ([Figur](#page-0-0) 2). En veiviser vil lede deg gjennom trinnene i denne veiledningen.

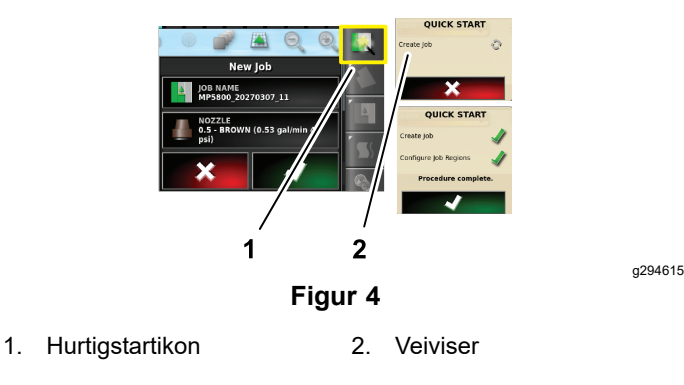

## **Opprette et areal**

**Merk:** Opprett et separat areal for hver egenskap. Hvert areal kan inneholde flere grenser.

- 1. Trykk på arealmenyikonet.
- 2. Trykk på ikonet for nytt areal.
- 3. Trykk på arealnavnikonet, skriv inn navnet til arealet, og trykk på ikonet med grønt hakemerke (Figur 5).

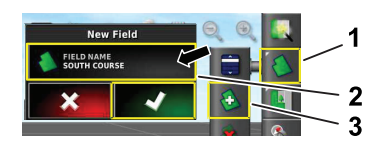

**Figur 5**

1. Arealmenyikon 3. Ikon for nytt areal

2. Arealnavnikon

### **Opprette en ny arealgrense**

**Merk:** Grensen opprettes ved den ytre, midtre siden av venstre fordekk.

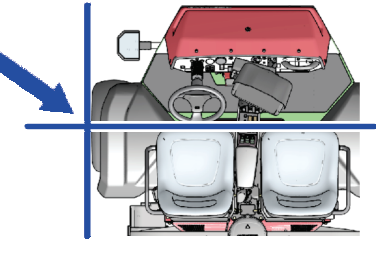

**Figur 6**

- 1. Kjør til arealet på jobbområdet.
- 2. Trykk på arealmenyikonet.

g294808

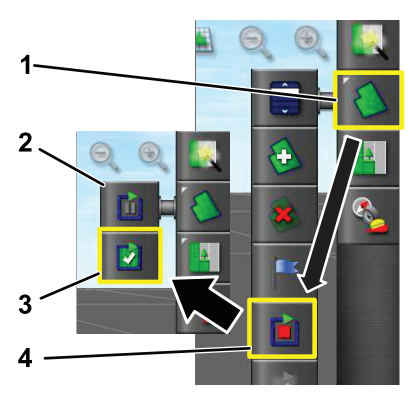

g294470

g294392

**Figur 7**

- 
- 1. Arealmenyikon 3. Ikon for fullføring av registrering
- 2. Ikon for midlertidig stopp av registrering
	- 4. Registrering av arealgrense
- 3. Trykk på ikonet for registrering av arealgrense.
- 4. Kjør maskinen rundt omkretsen av arealet (grensen).
- 5. Når du er nær begynnelsen av arealgrensen, trykker du på ikonet for fullføring av registrering.

### **Gi navn til og kategorisere en arealgrense**

**Merk:** Grensene du oppretter og lagrer, er kun nøyaktige og repeterbare hvis grensen blir opprettet ved hjelp av RTK-korrigering.

- 1. Når du har opprettet grensen, hold fingeren på grenselinjen.
- 2. Når grenselinjen er fremhevet, kan du fjerne fingeren fra skjermen. Grenseredigeringsmenyen åpnes.
- 3. Trykk på navnikonet, skriv inn navnet til grensen, og trykk på ikonet med grønt hakemerke.

g294047

- 4. Trykk på ikonet for områdetype, og velg et kategorisert område, arbeidsområde, ekskludert område eller deaktivert.
- 5. Trykk på kategoriikonet, og velg en forhåndsinnstilt kategori eller opprett en ny kategori.
- 6. Trykk på ikonet med grønt hakemerke

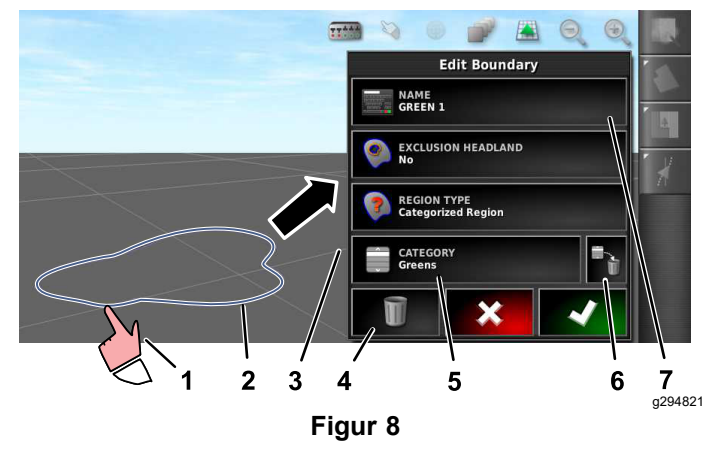

- 1. Velg grensen med fingeren 5. Kategoriikon
- 

grense

- 
- 2. Grense 6. Ikon for sletting av kategori
	- 7. Grensenavnikon
- 4. Ikon for sletting av grense

3. Meny for redigering av

### **Opprette et produkt og tankvolum**

**Merk:** Påse at måleenhetene er korrekt for bruken. Se avsnittet om å velge korrekte måleenheter i GeoLink-*brukerhåndboken*.

- 1. Fyll spredertanken med rent vann.
- 2. Trykk på ikonet for sprøytemengdekontrolleren, og utvid miniatyrvisningen av sprøytemengdekontrolleren (Figur 9).
- 3. Trykk på Velg produkt-ikonet.
- 4. I popup-vinduet trykker du på produktnavnikonet, og velger et programmert produkt eller et nytt produkt.
- 5. Når du trykker på ikonet for nytt produkt og ikonet med grønt hakemerke, startes du veiviseren for konfigurering av et nytt produkt.
- 6. I vinduet for konfigurering av nytt produkt trykker du på ikonene for tilpasset produkt og høyrepil.
- 7. Trykk på produktnavnikonet, skriv inn det nye produktnavnet med å bruke skjermtastaturet, trykk på ikonet med grønt hakemerke og deretter på høyrepilikonet.
- 8. Trykk på ikonet for mengdeintervaller, skriv inn hvor mye du vil øke sprøytemengden med, og trykk på ikonet med grønt hakemerke.
- 9. Trykk på ikonet for produktmengde 1 eller 2, skriv inn sprøytemengde for produktet, og trykk på ikonet med grønt hakemerke, og klikk deretter på høyrepilikonet.
- 10. I popup-vinduet for lagring av produktinnstilling trykker du på ikonet med grønt hakemerke.
- 11. I popup-vinduet for fylling av tank trykker du på Ja- eller Nei-ikonet for å velge det nye produktet for spredertanken.

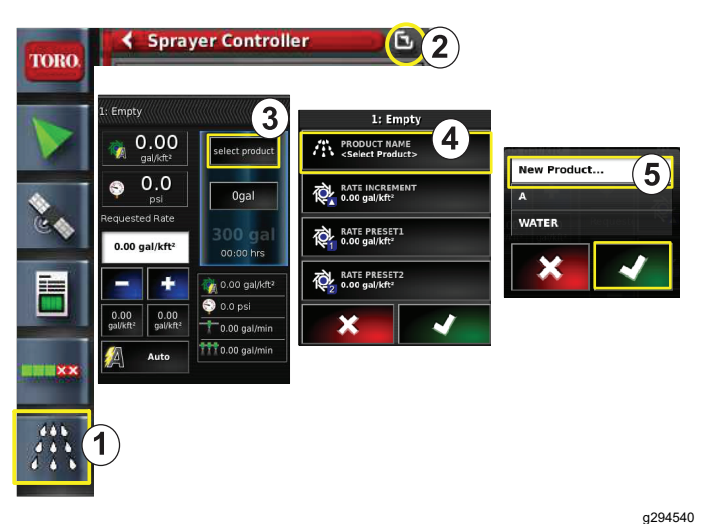

#### **Figur 9**

- 1. Ikon for sprøytemengdekontroller
- 4. Produktnavnikon
- 2. Utvidelsesikon 5. Nytt produkt
	- (konfigurering)-ikon
- 3. Velg produkt-ikon

### **Sprøyting av en grense**

- 1. Trykk på jobbikonet på høyre side av skjermen ([Figur](#page-3-0) 11).
- 2. Trykk på navnet for jobben ([Figur](#page-3-0) 11).

**Merk:** Kun for 1750-spredere: Kjør ventilbalanseveiviseren før du velger et munnstykke.

- 3. Trykk på riktig dyse ([Figur](#page-3-0) 12).
- 4. Utvid Automatisk seksjonskontroll (ASC)-skjermen, og trykk på ASC PÅ ([Figur](#page-3-0) 13).
- 5. Velg arbeidsområdet ([Figur](#page-3-0) 10) du vil sprøyte (f.eks. fairway, green, tee osv.).
- 6. Velg ekskluderte områder (områder som ikke skal sprøytes) (bunkere, trær, farer osv.), som vist i [Figur](#page-3-0) 10.

<span id="page-3-0"></span>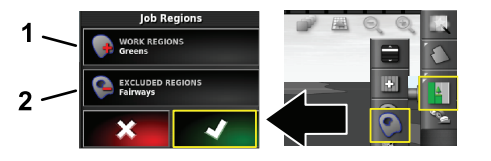

**Figur 10**

g294469

- 1. Velg arbeidsområdene 2. Velg ekskluderte områder
- 7. Trykk på masterbryterikonet (kun Multi Pro 5800).
- 8. For å starte sprøyting, trykk masterbryteren til PÅ-stilling ([Figur](#page-4-0) 16).
- 9. Vri seksjonsbryterne (mellom setene) til PÅ-stilling ([Figur](#page-4-0) 16).

**Merk:** Maskinen starter å sprøyte når sprederen krysser over grensen til det korrekte sprøyteområdet.

**Merk:** Sprøyt med ønsket sprøytehastighet basert på sprøytemengde og maskinens munnstykker. Se *veiledningen for valg av munnstykke*.

### **Sprøyting mens maskinen står stille**

- 1. Trykk på jobbikonet øverst til høyre på skjermen (Figur 11).
- 2. Trykk på ikonet for ny jobb.

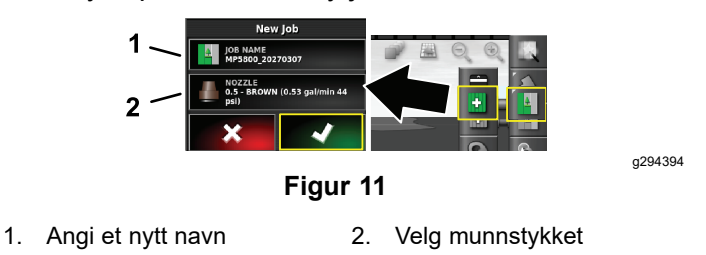

3. Skriv inn et nytt navn for jobben.

**Merk:** Kun for 1750-spredere: Kjør ventilbalanseveiviseren før du velger et munnstykke. Se GeoLink-*brukerhåndboken*.

4. Velg det korrekte munnstykket.

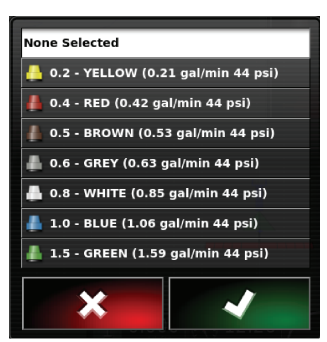

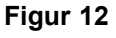

5. Utvid miniatyrvisningen for konfigurering av Automatisk seksjonskontroll (ASC), og trykk på ASC AV-ikonet.

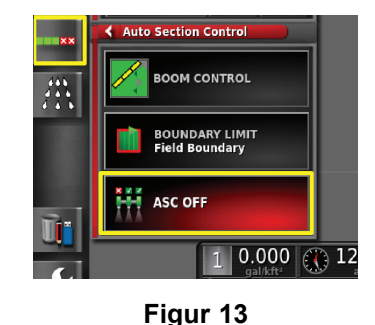

g294467

**Merk:** Displayet viser områder som skal sprøytes, i lys grå, og områder som ikke skal sprøytes, i mørk grå. Hvis displayet viser alt som lys grå, kan du sprøyte hele området.

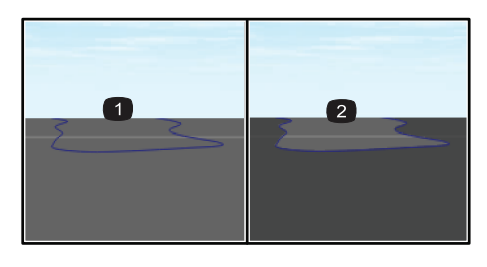

g29406<sup>-</sup>

g294468

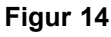

- 1. ASC AV 2. ASC PÅ
- 6. Utvid miniatyrvisningen for sprederkontrolleren, trykk på ikonet for manuell hastighet, og skriv inn testhastigheten.

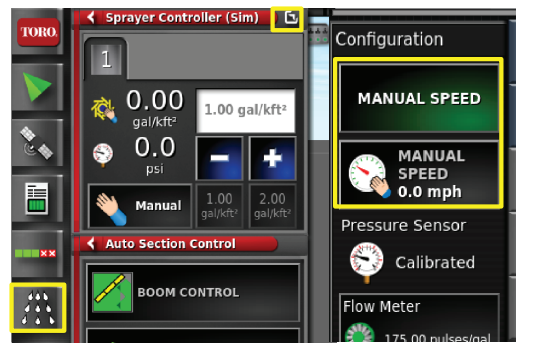

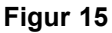

- 7. Trykk på masterbryterikonet (kun multi Pro 5800), vist i [Figur](#page-0-0) 2.
- 8. For å starte å sprøyte, vri seksjonsbryterne (mellom setene) til PÅ-stilling ([Figur](#page-4-0) 16).

g294466

<span id="page-4-0"></span>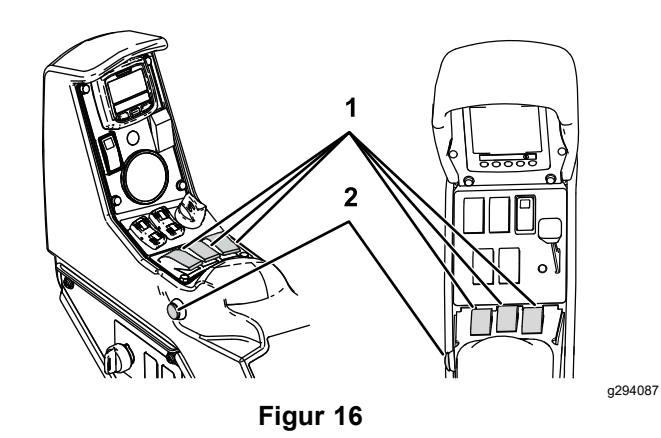

1. Seksjonsbrytere 2. Masterbryter

**Merk:** Sprøyt med ønsket sprøytehastighet basert på sprøytemengde og maskinens munnstykker. Se *veiledningen for valg av munnstykke*.

# **Notat:**

# **Notat:**

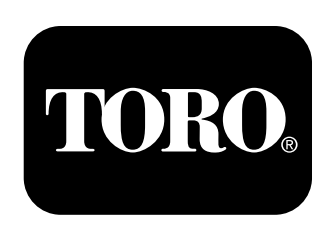

### **Count on it.**